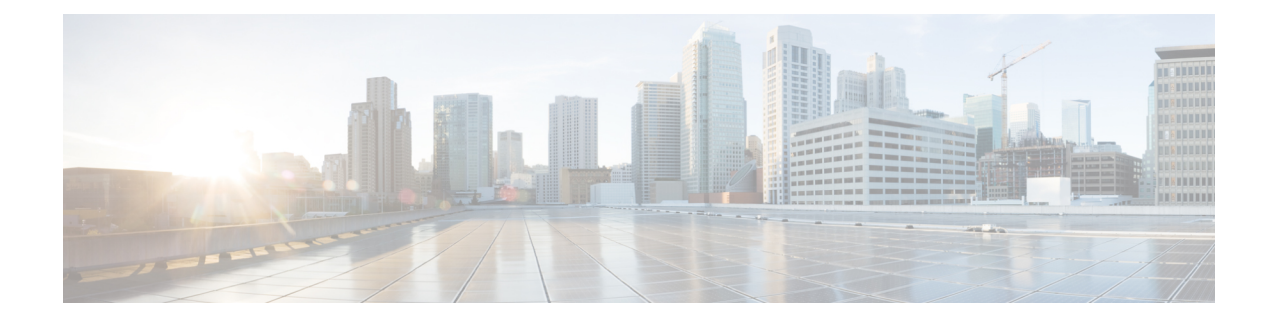

## **Cisco Unified Operating System Administration**

This chapter describes the procedure for accessing the Cisco Unified Operating System Administration. This chapter also provides procedures for resetting a lost password.

- Login to Cisco Unified [Operating](#page-0-0) System, on page 1
- Reset [Administrator](#page-1-0) or Security Password, on page 2

## <span id="page-0-0"></span>**Login to Cisco Unified Operating System**

To access and login to Cisco Unified Operating System from Unified CCX, follow this procedure:

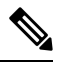

Do not use the browser controls (for example, the Back button) while you are using Cisco Unified Operating System Administration. **Note**

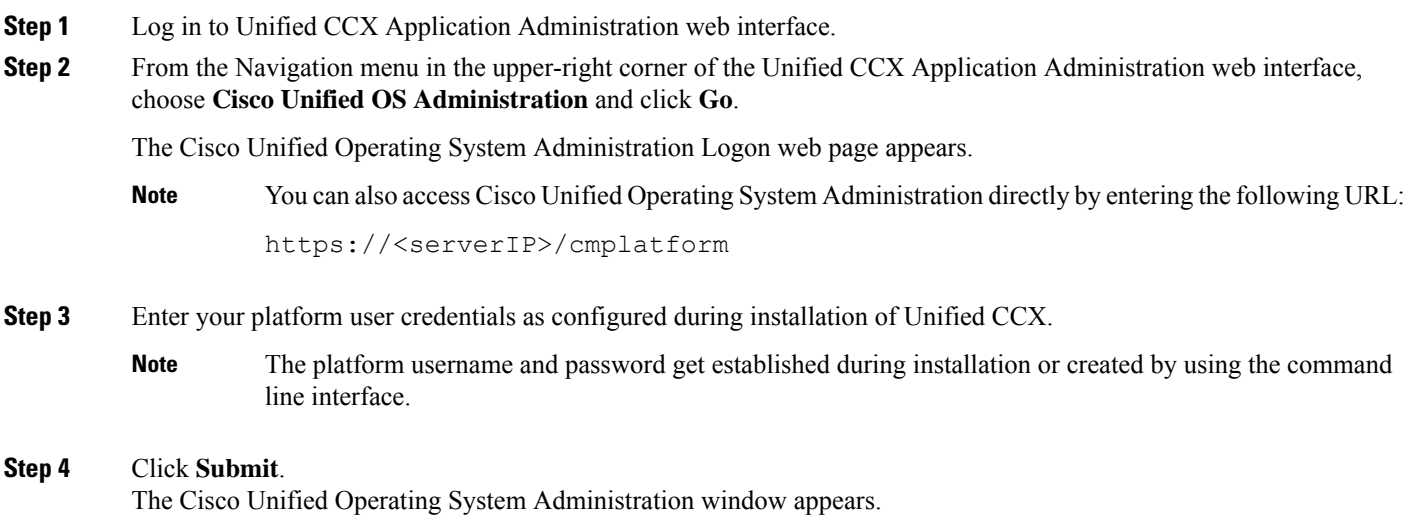

## <span id="page-1-0"></span>**Reset Administrator or Security Password**

If you lose the administrator password orsecurity password, use the following procedure to reset the passwords.

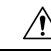

**Caution**

The security password on all nodes in a cluster must match. Change the security password on all machines, or the cluster nodes cannot communicate.

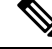

**Note**

During this procedure, you must remove and then insert a valid CD or DVD in the disk drive to prove that you have physical access to the system.

## **Before you begin**

To perform the password reset process, you must be connected to the system through the system console, that is, you must have a keyboard and monitor connected to the server. You cannot reset a password when connected to the system through a secure shell session.

- **Step 1** Log in to the system with the following username and password:
	- a) Username: **pwrecovery**
	- b) Password: **pwreset**

The **Welcome to platform password reset** window appears.

- **Step 2** Press any key to continue.
- **Step 3** If you have a CD or DVD in the disk drive, remove it now.
- **Step 4** Press any key to continue.

The system tests to ensure that you have removed the CD or DVD from the disk drive.

- **Step 5** Insert a valid CD or DVD into the disk drive. For this test, you must use a data CD, not a music CD. The system tests to ensure that you inserted the disk.
- **Step 6** After the system verifies that you have inserted the disk, you are prompted to enter one of the following options to continue:
	- Enter **a** to reset the administrator password.
	- Enter **s** to reset the security password.
	- Enter **q** to quit.
- **Step 7** Enter a new password of the type that you chose.
- **Step 8** Reenter the new password.

The password must contain at least 6 characters. The system checks the new password for strength. If the password does not pass the strength check, you are prompted to enter a new password.

**Step 9** After the system verifies the strength of the new password, the password is reset, and you are prompted to press any key to exit the password reset utility.

**Note** Restart the system for the changes to take effect.

L